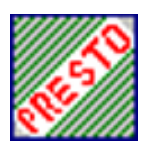

# *Presto V1.1 Note de Passage V1.0 Ä V1.1 en Monoposte*

*Outil d'installation version 3.0.1*

### **Document à destination des établissements**

**Version 3.0.2 du 07 avril 2006**

**PCLI Diffusion Académique Avril 2006** 

### Presto V1.1 Note de Passage V1.0 à V1.1 en **Monoposte Outil d'installation version 3.0.1**

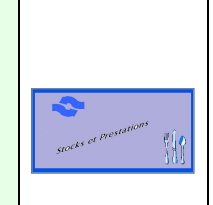

#### PASSAGE DEPRESTO V1.0 AV1.1 EN MONOPOSTE  $1 -$

### 1.1. PRESTO V1.1 MONOPOSTE

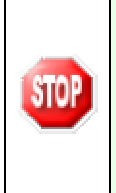

Le passage de la version 1.0 en version 1.1 ne nécessite que l'installation du module PRESTO Applicatif, puisque la base de données n'est pas touchée par cette mise à jour. Par contre, si par inadvertance les 2 modules sont installés, cela ne porte pas du tout à conséquence ; l'installation se fait correctement en conservant les données présentes mais en mettant en jour l'exécutable.

- Insérer le CD-Rom dans le lecteur.
- Automatiquement un autorun se met en route et l'écran ci-après apparaît.

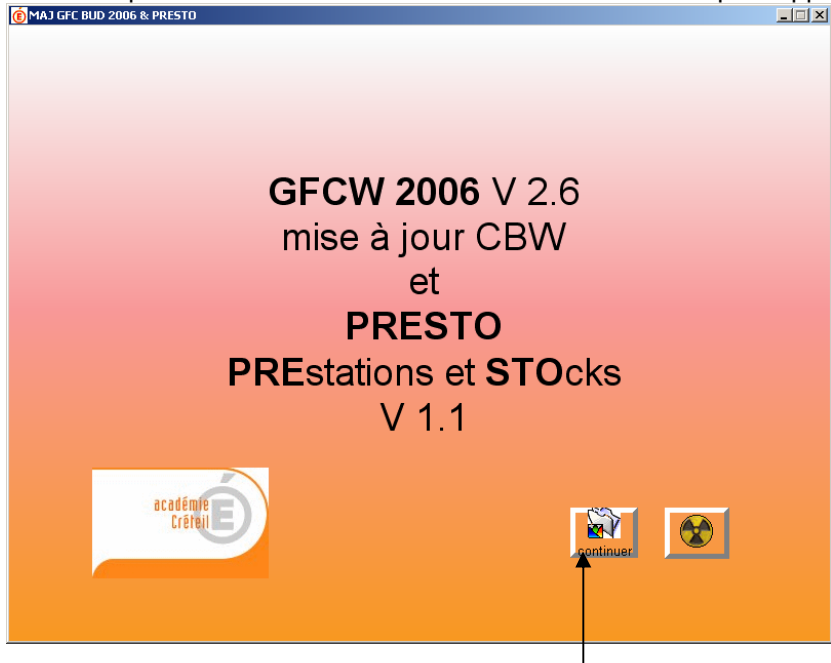

- Si le lecteur du CD-Rom est usagé, il est possible que l'autorun ne se mette pas en route automatiquement, dans ce cas, lancer le programme MAJ2006.exe à partir du poste de travail.
- Cliquer sur continuer -

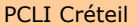

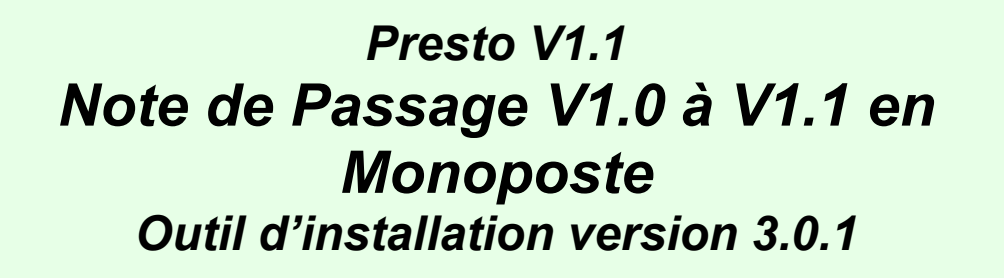

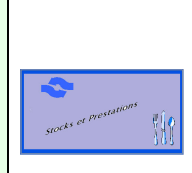

L'écran ci-après apparaît.

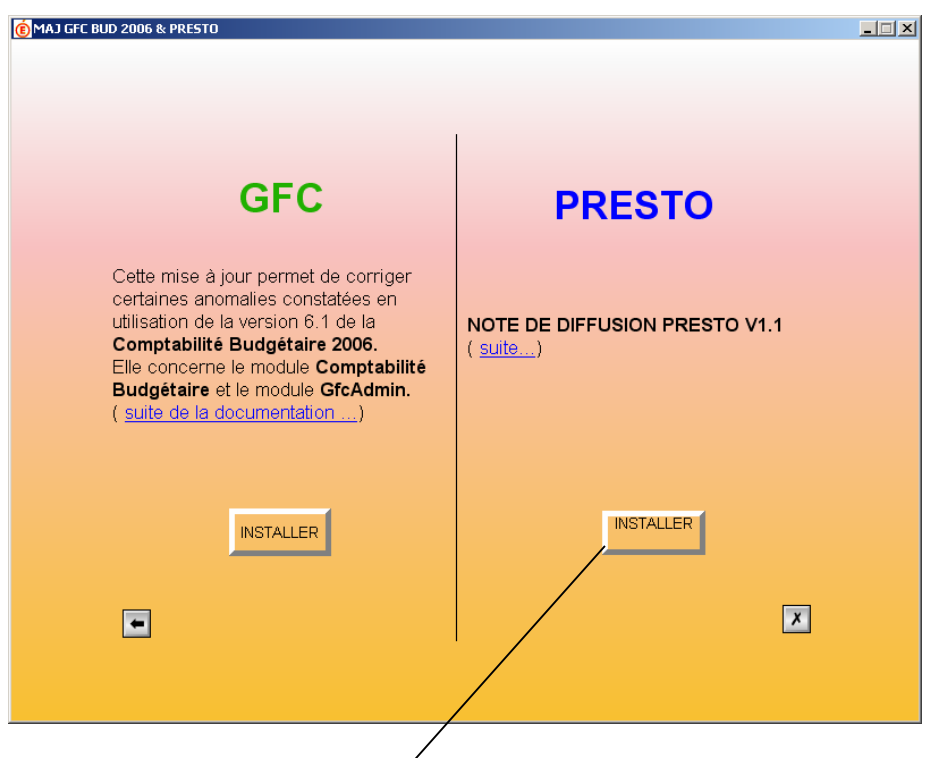

- Cliquer sur le bouton INSTALLER sur la partie droite de l'écran
- l'écran ci-après apparaît

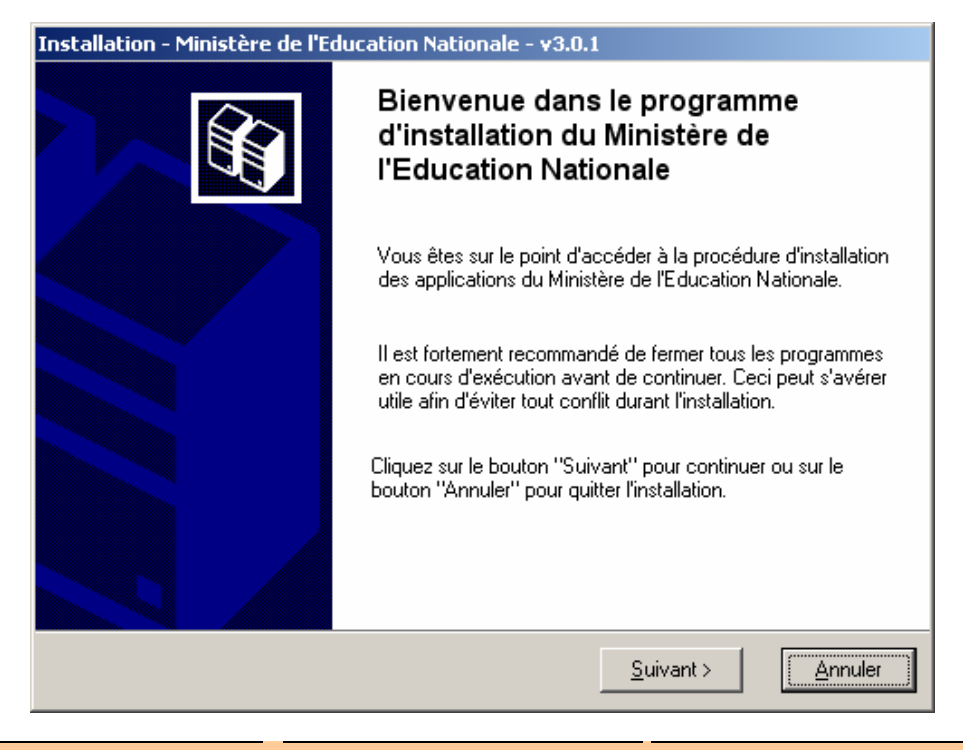

.

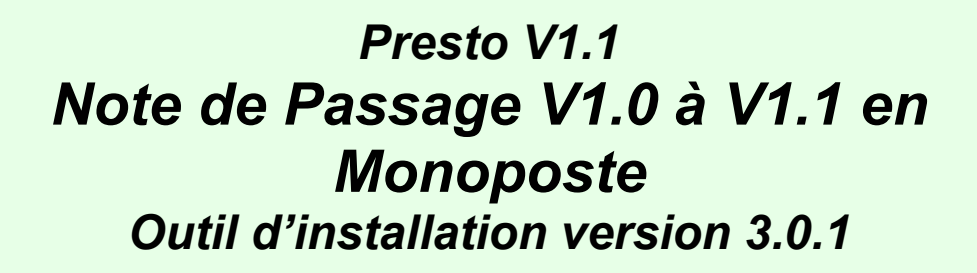

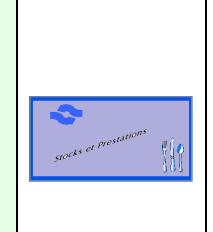

Cliquer sur **Suivant** pour commencer l'installation

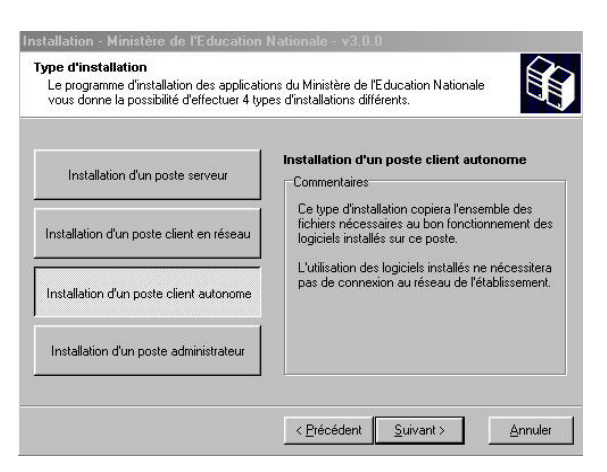

- Sélectionner le bouton Installation d'un poste client autonome
- Cliquer sur **Suivant**
- L'écran suivant s'affiche

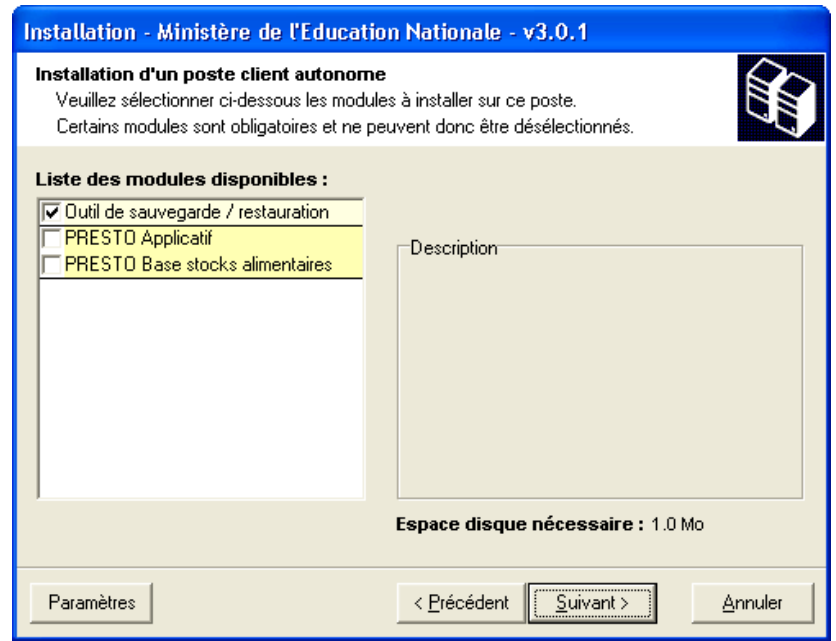

- **e** est pré-cochée la case Outil de sauvegarde / restauration
- Décocher la rubrique Outil de sauvegarde / restauration
- Cocher **Uniquement** la rubrique **PRESTO Applicatif**

### *Presto V1.1 Note de Passage V1.0 Ä V1.1 en Monoposte Outil d'installation version 3.0.1*

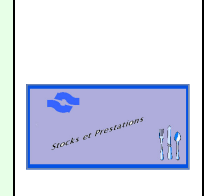

• Vous devez avoir l'écran dans l'état suivant :

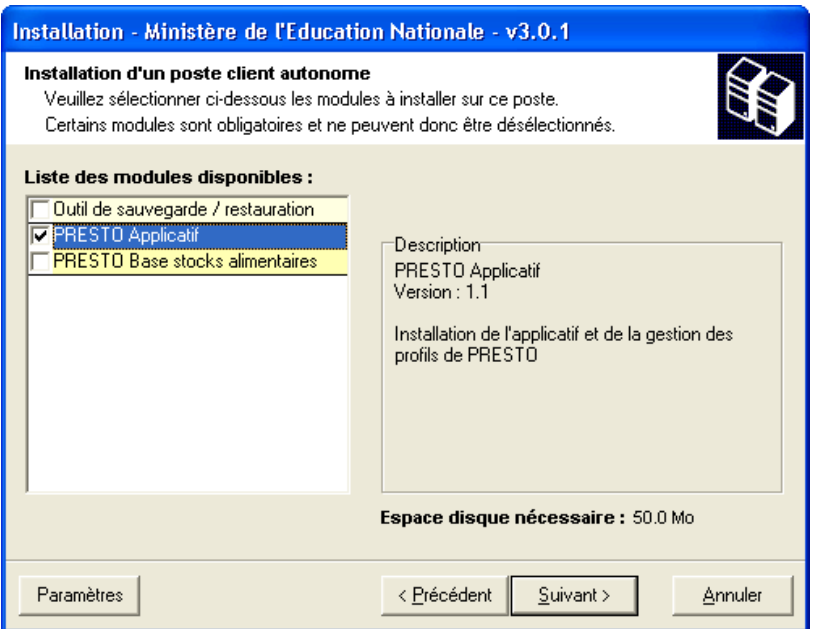

- Cliquer sur **Suivant**
- L'écran suivant s'affiche :

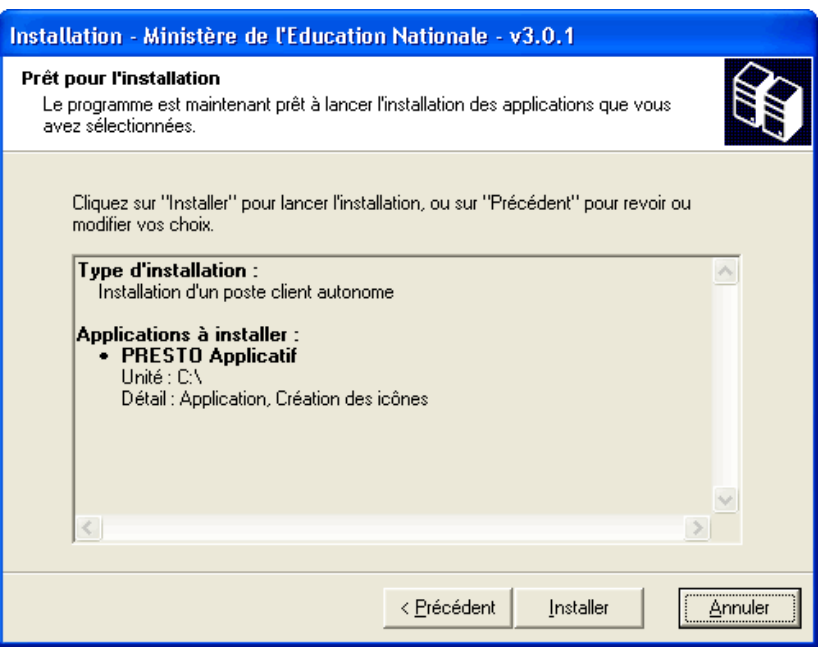

Cette fenêtre récapitule les composantes qui vont être installées sur votre poste.

- Cliquer sur **Installer**
- Vous voyez la procédure d'installation se dérouler sous vos yeux, ne pas interrompre le traitement.

## Presto V1.1 Note de Passage V1.0 à V1.1 en **Monoposte Outil d'installation version 3.0.1**

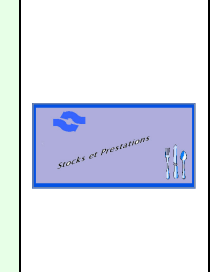

Quand l'installation est terminée, l'écran suivant apparaît :

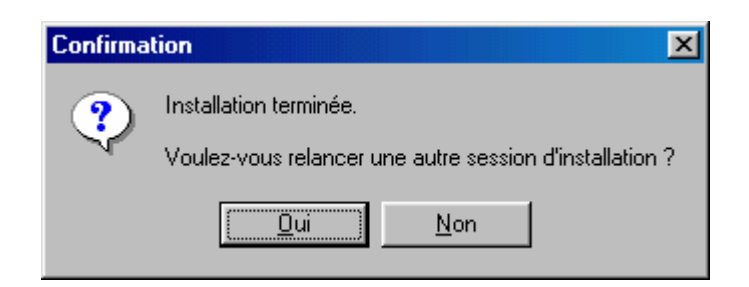

- Cliquer sur le bouton Non
- La mise à jour de PRESTO est terminée.

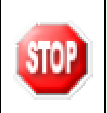

A cette étape le passage de PRESTO V1.0 à PRESTO V1.1 s'est déroulé correctement. Pour l'utilisation de l'application, consulter le manuel utilisateur et l'aide en ligne de PRESTO V1.1.

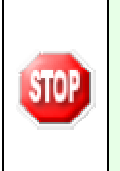

Si la fenêtre précédente n'apparaît pas, consultez le fichier LogFile.txt qui se trouve dans le répertoire C:\WinAppliData\Men\_Inst\Param\LogFile.txt. Cela vous permettra de localiser l'erreur.

Ne jamais rien modifier dans la base de registre. En cas de problème contactez votre CRIA.